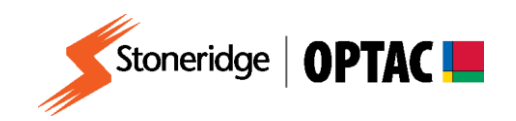

## **FV0009**

# **OPTAC Fleet Viewer v5 View Data – VU Download**

**Description:** How to view digital vehicle information **Product:** OPTAC Fleet Viewer v5

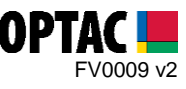

#### **REQUIREMENTS:**

- $\checkmark$  OPTAC Fleet Viewer v5 installed on a computer that meets the System Requirements
- $\checkmark$  OPTAC software license key connected to computer
- $\checkmark$  VU file (vehicle data) imported into OPTAC Fleet Viewer

### **PURPOSE:**

This guide demonstrates how to view digital information relating to downloaded vehicle data.

#### **EXPLANATION:**

**1.** Double click on the OPTAC Fleet Viewer icon on your desktop to open the software.

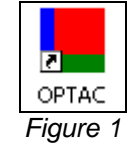

**2.** Log into the software by entering your Username and Password.

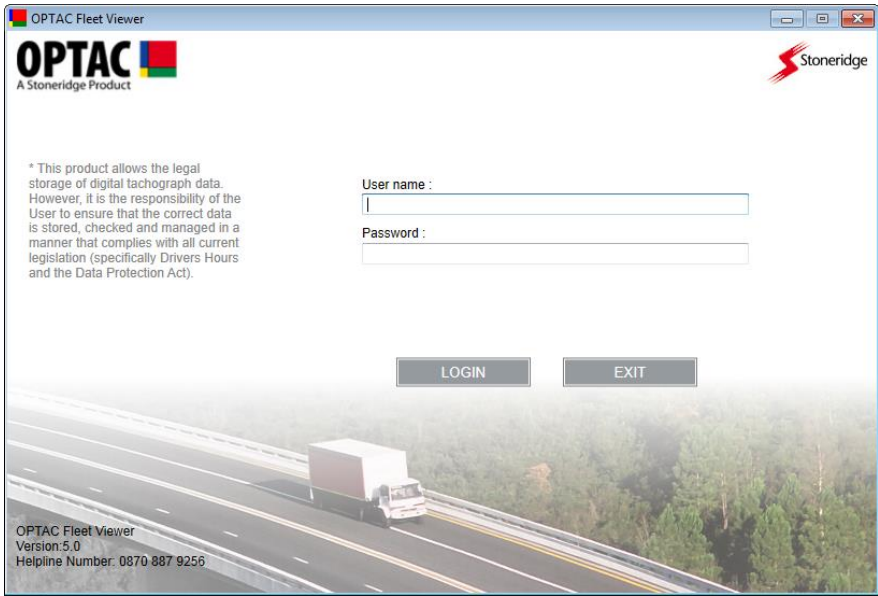

*Figure 2*

Stoneridge Electronics Ltd Customer Support: +44 (0)1382 866302 Technical Support: +44 (0)1382 866356 Fax: +44 (0)1382 866341

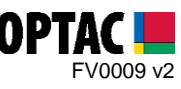

**3.** Click on the 'View Data' icon.

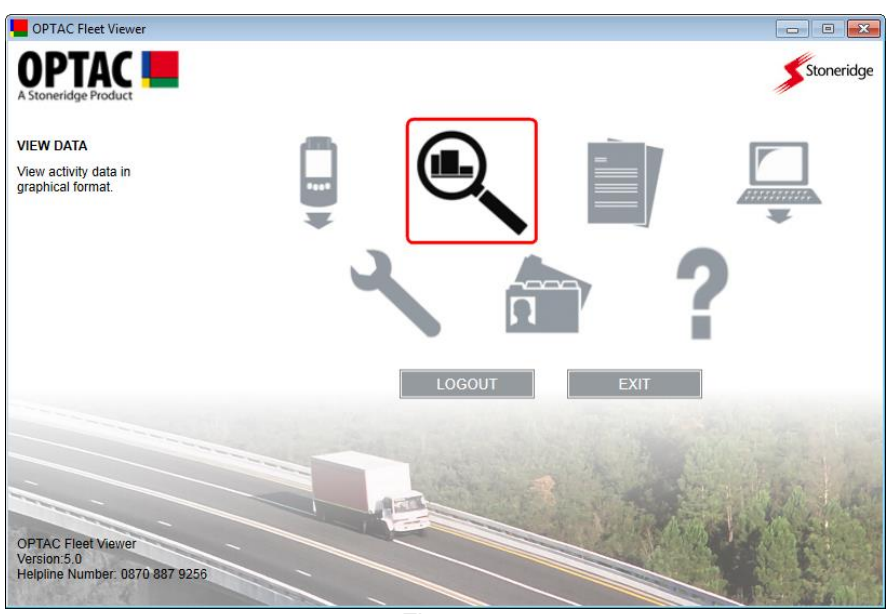

*Figure 3*

**4.** Select the 'Downloaded VU data' option and click 'Next'. *Note: this option displays the vehicle's information based on the VU download only*

![](_page_2_Picture_6.jpeg)

*Figure 4*

Stoneridge Electronics Ltd Customer Support: +44 (0)1382 866302 Technical Support: +44 (0)1382 866356 Fax: +44 (0)1382 866341

![](_page_3_Picture_1.jpeg)

**5.** Select the vehicle that you would like to review and click 'Next'.

![](_page_3_Picture_80.jpeg)

**6.** Select the start date for the seven day period you would like to review and click 'Next' *Note: Dates containing data are highlighted RED and are BOLD. To change the Month click the arrows either side of the Month/Year text.*

![](_page_3_Picture_81.jpeg)

![](_page_3_Figure_6.jpeg)

Stoneridge Electronics Ltd Customer Support: +44 (0)1382 866302 Technical Support: +44 (0)1382 866356 Fax: +44 (0)1382 866341

Email[: helpdesk@stoneridge.com](mailto:helpdesk@stoneridge.com) Web: [www.optac.info](http://www.optac.info/)

![](_page_4_Picture_0.jpeg)

**7.** The selected 7 day period will be displayed.

![](_page_4_Figure_3.jpeg)

*Figure 7*

**7.1.** Clicking on the image for one of the shown days will zoom in to that specific record.

![](_page_4_Figure_6.jpeg)

*Figure 8*

Stoneridge Electronics Ltd Customer Support: +44 (0)1382 866302 Technical Support: +44 (0)1382 866356 Fax: +44 (0)1382 866341

![](_page_5_Picture_1.jpeg)

**7.2.** When zoomed in to an individual day, hovering the mouse over an activity will highlight it and show a box displaying details about the activity.

![](_page_5_Figure_3.jpeg)

**7.3.** Clicking the **i**con will show a list of activities where no driver card is inserted.

![](_page_5_Picture_111.jpeg)

*Figure 10*

Stoneridge Electronics Ltd Customer Support: +44 (0)1382 866302 Technical Support: +44 (0)1382 866356 Fax: +44 (0)1382 866341

![](_page_6_Picture_1.jpeg)

![](_page_6_Picture_81.jpeg)

*Figure 11*

**7.5.** Clicking on the zoom in button at the top right of the window will zoom in on all records.

![](_page_6_Picture_82.jpeg)

![](_page_6_Figure_6.jpeg)

Stoneridge Electronics Ltd Customer Support: +44 (0)1382 866302 Technical Support: +44 (0)1382 866356 Fax: +44 (0)1382 866341

Email[: helpdesk@stoneridge.com](mailto:helpdesk@stoneridge.com) Web: [www.optac.info](http://www.optac.info/)

![](_page_7_Picture_1.jpeg)

**7.6.** Clicking on the zoom out button at the top right of the window will zoom out and show all 7 days at once.

![](_page_7_Figure_3.jpeg)

*Figure 13*

**8.** Each activity mode is shown displayed in a specific colour. Both the symbol colours and colours on the bar graphs relate to one another. (i.e. the red drive symbol implies that the red activities on the bar graph are drive activities). Below is a key for all activities.

*Note: Ferry will be shown on the bar graph as a pink line*

- Drive  $\blacktriangleright$ Periods of Availability (P.O.A.) 癸 Other Work **H** Rest **H** Break Out of Scope
- **9.** Any activities recorded where no driver card is inserted will show containing diagonal lines.

![](_page_7_Figure_9.jpeg)

Stoneridge Electronics Ltd Customer Support: +44 (0)1382 866302 Technical Support: +44 (0)1382 866356 Fax: +44 (0)1382 866341

Email[: helpdesk@stoneridge.com](mailto:helpdesk@stoneridge.com) Web: [www.optac.info](http://www.optac.info/)